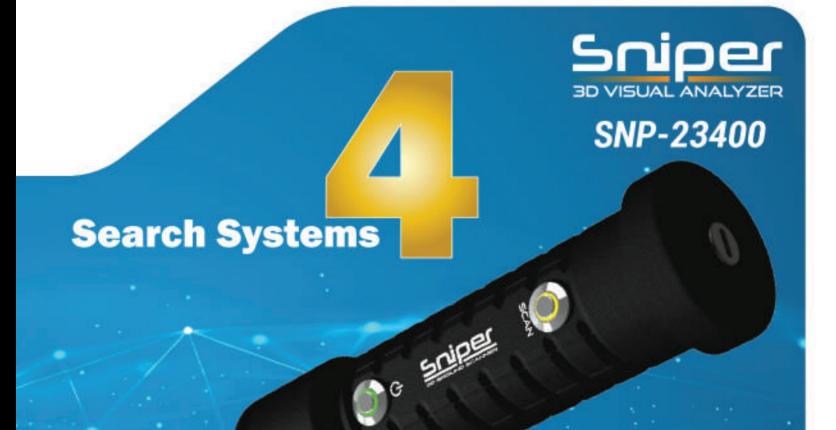

# **R MANUAL**

#### **IT'S NOT JUST A DEVICE**

# **Accurate And Strong Like A Sniper**

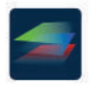

**3D Ground Scan** 

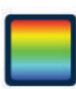

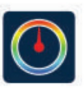

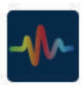

**Discrimination** 

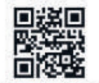

Please scan the code to see our website

Live Scan

**Pin Pointer** 

# معرفی

ما با افتخار خود را به عنوان یک شرکت فرانسوی معتبر معرفی می کنیم که در خط مقدم این صنعت قرار دارد و به دنبال تعالی بی وقفه در توسعه و تولید دستگاه های فلزیاب پیشرفته است. تعهد تزلزل ناپذیر ما در ایجاد راهحلهای پیشگامانه است که از مرزهای اکتشاف معمولی فراتر می∖روند، با تمرکز تزلزل⊌ایذیر بر قلمرو قابل توجه اسکن سهابعدی زمین.

ما با شور و اشتیاق غیرقابل قبول برای نوآوری و با تعقیب بی∣وقفه جدیدترین فناوریٰها، روح پیشگامان را در تلاش خود برای انقلابی کردن دنیای گنج⊔بی و باستان∖شناسی تجسم می۱دهیم. با هر وسیلهای که تصور میٖکنیم، هدف ما بازتعریف محدودیتهای امکان است و به کاشفان قدرت می\دهیم تا با دقتی بی\سابقه و کارایی بی\نظیر، اسرار گذشته را باز کنند.

با تکیه بر تخصص گسترده و دانش عمیق ریشهدار، فداکاری تزلزلاانپذیر خود را به سمت ساخت دستگاههای فلزیاب پیشرفته که به عنوان چراغهایی از عملکرد بیانظیر هستند، هدایت می)کنیم. مشتریان محترم ما می توانند برای ارائه دقت، قابلیت اطمینان و حساسیت بی نظیر به محصولات ما تکیه کنند و آنها را به ارتفاعات جدیدی از موفقیت در فعالیت های نجیب خود سوق دهند.

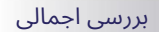

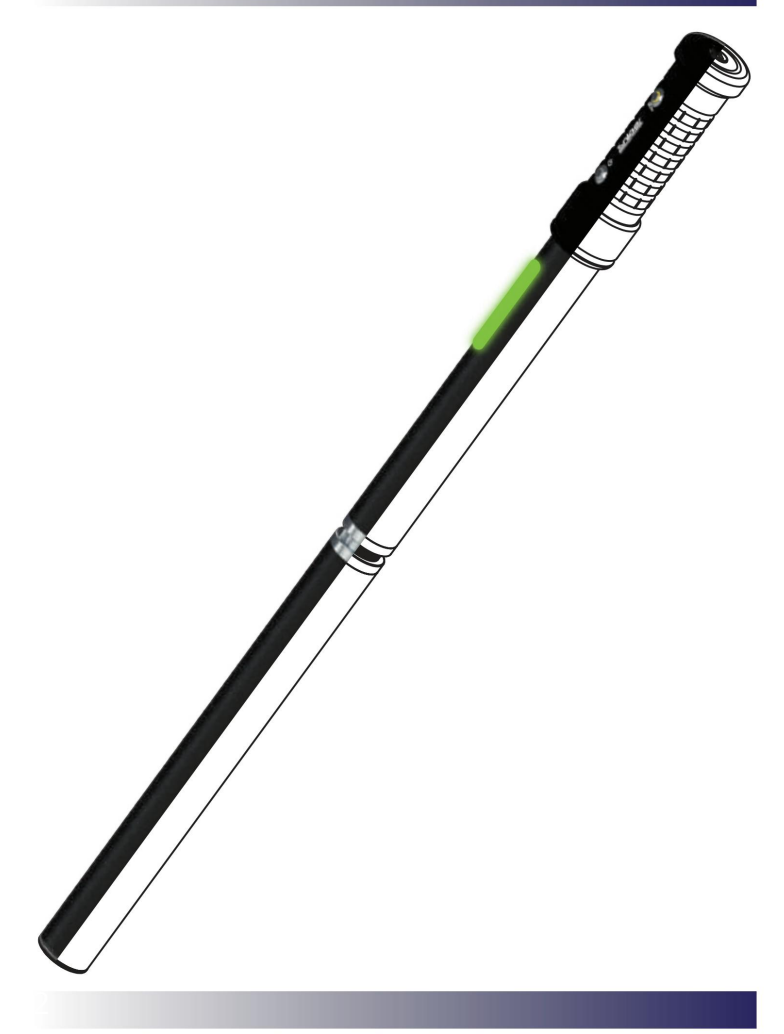

 $\cdots$ 

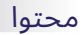

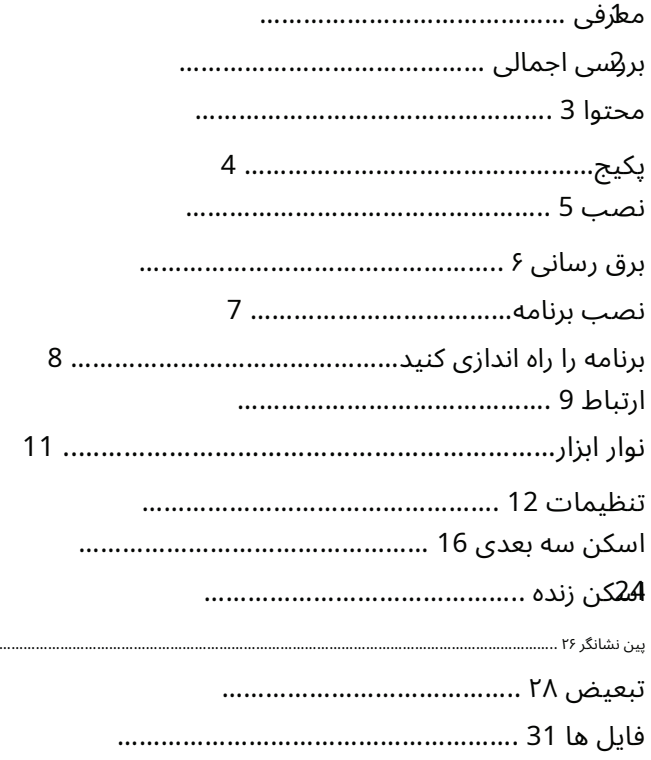

بسته

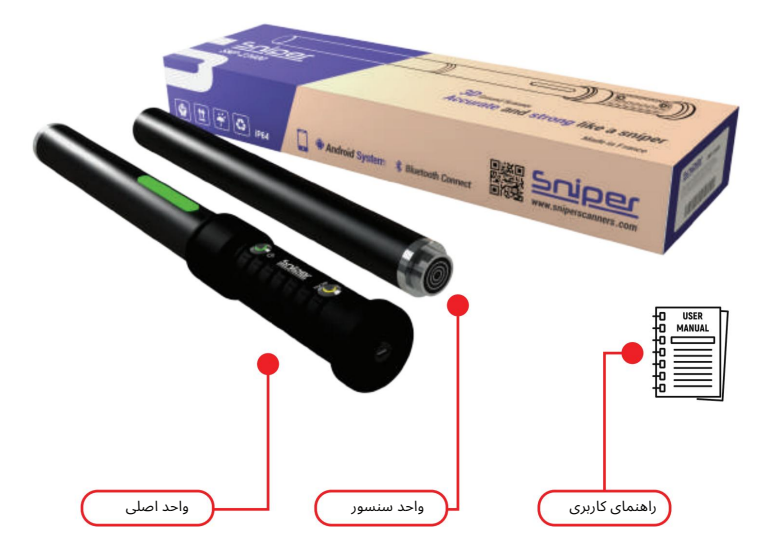

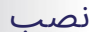

نصب

برای شروع، واحد حسگر را به طور همزمان روی واحد اصلی نصب کنید

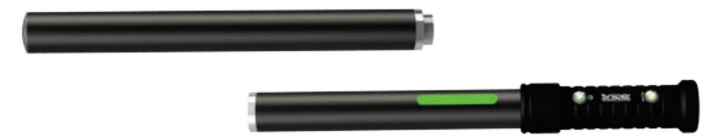

باید قسمت رابط سنسور را در قسمت اتصال دهنده واحد اصلی قرار دهید و آن را تا انتهای آن بچرخانید.

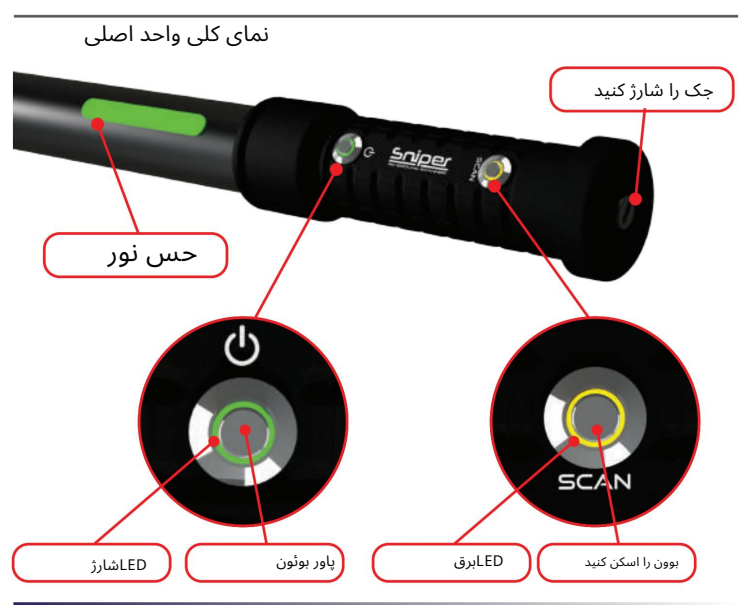

5

نیرو دادن

روشن/خامو ش

برای روشن کردن دستگاه یکبار دکمه پاور روی دسته دستگاه را فشار دهید. وقتی چراغ LEDروی سوله اسکن روشن شد (نارنجی) به این معنی است که دستگاه روشن است

برای خاموش کردن دستگاه یک بار دکمه برقی روی دسته دستگاه را فشار دهید. هنگامی که LEDنارنجی اطراف صفحه اسکن خامو ش است،به این معنی است که دستگاه خامو ش است.

# شارژ دستگاه

Sniper SNP-23400دارای جک شارژ USBنوع Cاست. این باعث می شود دستگاه با هر آداپتور شارژ استاندارد به راحتی شارژ شود و کاربر می تواند به راحتی این کار را انجام د هد.

توجه: هنگامی که دستگاه را داخل شارژ می⁄کنید، LEDسبز رنگ اطراف سوپاپ روشن میاشود

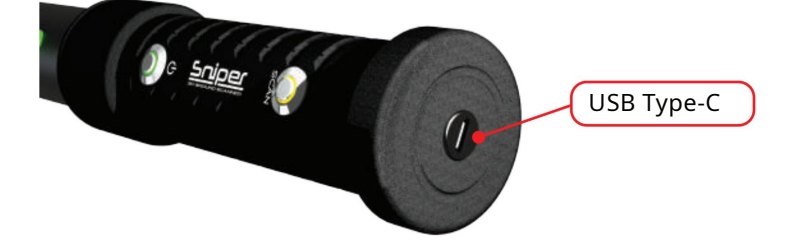

# نصب برنامه

Analyzer Visual Sniperرا از و بسایت ما نصب کنید: www.sniperscanners.comدر دستگاه اندرویدی خود (تبلت یا تلفن)

پس از اتمام نصب، می توانید نماد برنامه نصب شده را در لیست برنامه ها مانند تصویر زیر مشاهده کنید.

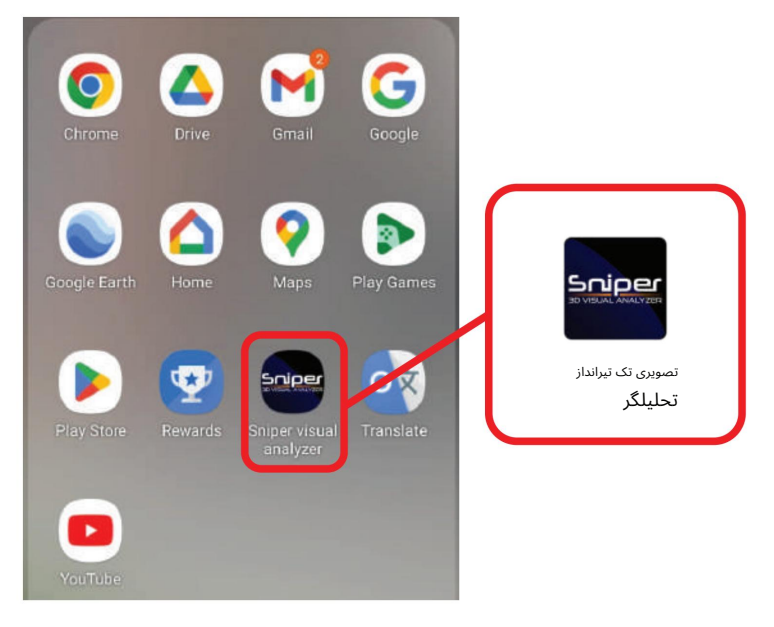

برنامه را راه اندازی کنید

هنگام باز کردن برنامه، منتظر بمانید تا صفحه زیر به پایان برسد و به صفحه اول برنامه هدایت شوید

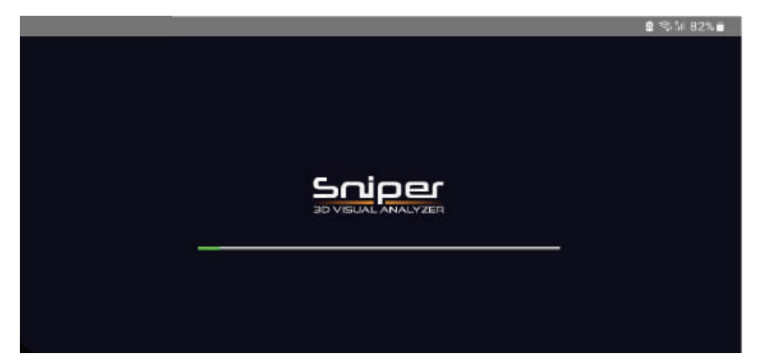

صفحه خو ش آمد گویی

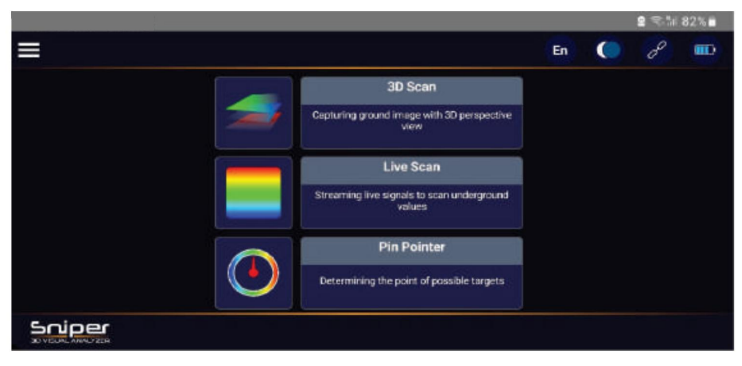

منوی اصلی

# ارتباط

مهم است که ابتدا دستگاه را به برنامه متصل کنید. برای انجام این کار، ابتدا دستگاه را روشن کرده و نماد اتصال را در برنامه لمس کنید

برای روشن کردن دستگاه کافیست دکمه برق را روی واحد اصلی فشار دهید. وقتی چراغ روی دکمه اسکن به رنگ نارنجی در می آید به این معنی است که دستگاه در حالت روشن است

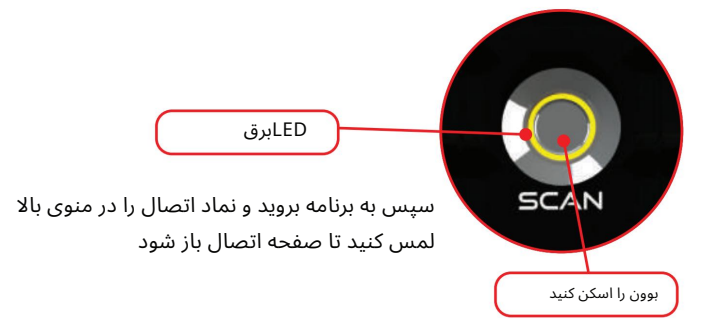

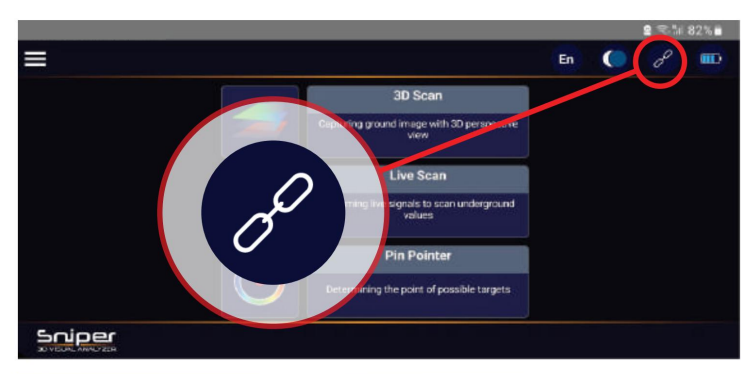

در سمت چپ صفحه اتصال، میتوانید دکمه «SCAN FOR DEVICE»را فشار دهید و منتظر دستگاههای موجود باشید که در لیست سمت راست صفحه ظاهر میشوند.

توجه: دستگاه های Sniper Scannerبه عنوان نماد برنامه نمایش داده می شوند.

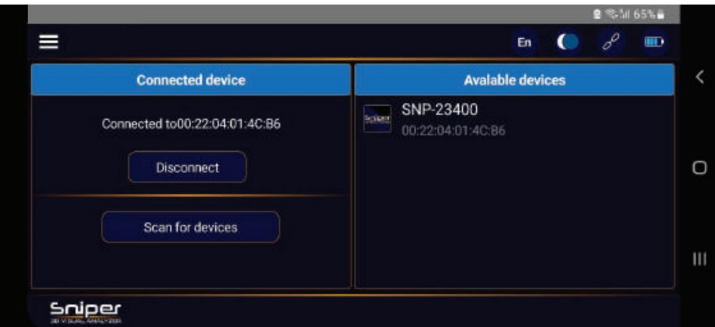

نام دستگاه را در لیست لمس کنید و منتظر اتصال باشید.

وقتی اتصال تمام شد، میټوانید MAC ADDRESSستگاه را در سمت چپ بالای صفحه با پیام «به .ببینید»است متصلXX:XX:XX:XX:XX

پس از اتمام اتصال به دستگاه، پشت را فشار دهید تا به منوی اصلی بازگردید

نوار ابزار

#### شرح منوی اصلی

در قسمت بالا می توانید ، وقتی در منو ی اصلی هستید 4نماد راببینید

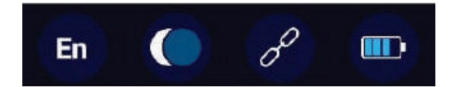

3.اتصال با استفاده از این نماد میتوانید موضوعبرنامه رابین حالت dadkو حالت نورتغییر د هید می توانید صفحه اتصال را با فشار دادن روی این مورد باز کنید. .4 وضعیت باتری دستگاه این مورد وضعیت باتری دستگاه را نشان می دهد. توجه: اگر برای جادوگر خودکار در شب من انتخاب شده باشید، این مورد آنها را تغییر نخواهد داد 1.نماد زبان این نماد نماد زبان انتخاب شده را نشان می دهد. EN)برای انگلیسی ظاهر می شود) 2.تغییرتم

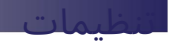

منوی پیمایش

با فشار دادن روی منوی پیمایش یک منوی شناور باز می شود که شامل:

.1تنظیمات .2درباره ما .3اطلاعات دستگاه .4نسخه برنامه کاربردی

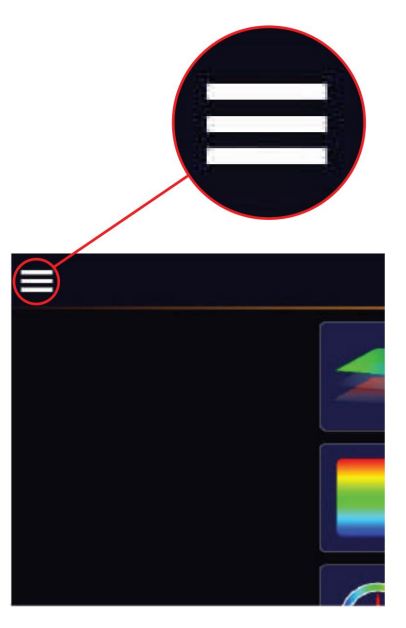

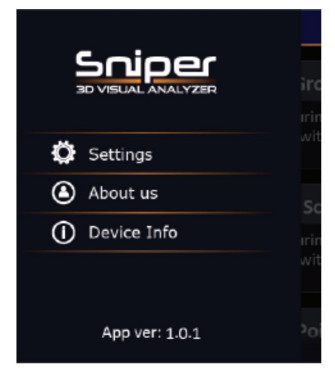

# تنظیما ت

با انتخاب این مورد، لیست جستجو باز می شود. در این لیست می توانید تصاویر زیر را مشاهده کنید.

1.زبان 2.نور دستگاه 3.تم

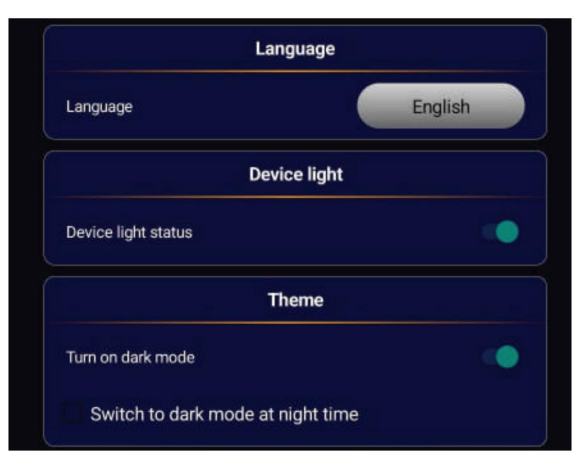

زبان برنامه از 8زبان به شرح زیر است:

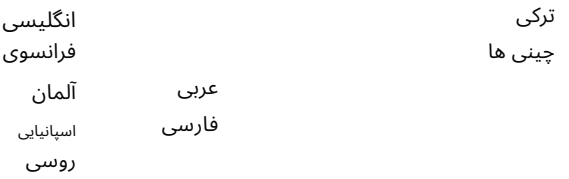

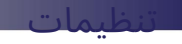

نور دستگاه

با روشن کردن این گزینه، چراغ RGBروی واحد اصلی در طول عملیات اسکن کار می کند.

شما می توانید آن را خاموش کنید لازم نیست.

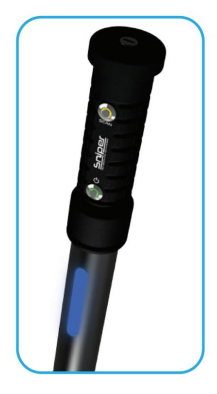

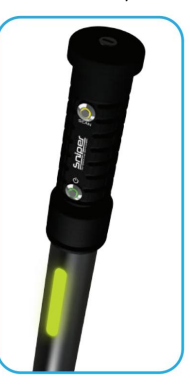

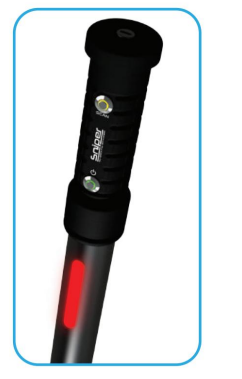

#### موضوع

با استفاده از این گزینه می توانید حالت تاریک را روشن/خاموش کنید. اگر نیاز دارید که این گزینه را در طول شب به طور خودکار روشن کنید، می توانید گزینه زیر را بررسی کنید.

 $\clubsuit$ در شب به حالت تاریک بروید «نم

هنگامی که "Switch to dark mode at night � me" علامت زده شده است، نمی توانید حالت تاریک را به صورت دستی تغییر دهید.

توجه داشتهباشید

#### سیستم های

با ما شروع به شکار گنج کنید سیستم ها ی

اسکنر سه بعدی تک تیرانداز. این دستگاه با چهار سیستم مجزا، سمفونی نوآوری هم برای تازه کارها و هم برای جستجوگران باتجربه است. شاهد همگرایی فناوری و تجربه باشید، همانطور که در قلمروهای پیچیده ردیابی طلا جستجو می کنید و ماهیت اکتشاف را دوباره تعریف می کنید.

ن شور �کشف،سازگار ی،تسخیر -آینده اکتشاف در انتظار است

اینسیستم ها عبارتند از: گرفتن تصویر زمینی با نمای پیشابینی سه بعد ی پخش سیگنال های زنده برای اسکن<br>مقادیر زیرزمینی تعیین نقطه اهداف ممکن تشخیص نوع هدف پین اشاره گر تعریف اسکن سه بعدی زمین اسکن زنده

2.اسکن زنده 1.اسکن 3بعد ی زمین 4.تشریح 3.پین اشاره گر

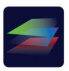

اسکن سه بعدی زمین

با استفاده از این سیستم کاربر می تواند اعماق زمین را از سطح زمین کاوش کرده و ناحیه اسکن شده را در نمای سه بعدی تجزیه و تحلیل کند. نتیجه می تواند شکل هدف و عمق را نیز نشان د هد.

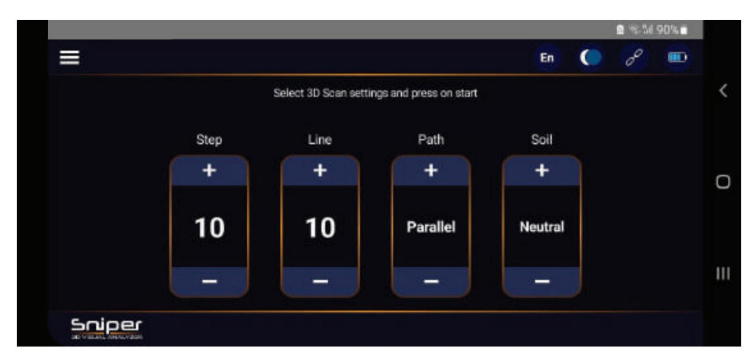

با باز کردن اسکن زمینی سه بعدی، اطلاعات این سیستم ظاهر می شود. در این صفحه باید تنظیمات را قبل از شروع عملیات اسکن تنظیم کنید.

نوع جهت حرکت تعداد خطوط اسکن تعداد مراحل در زیرشرح هر مورد از جستجو ها ی اسکن آمده است. این قطعه ها عبارتند از: نوع خاک

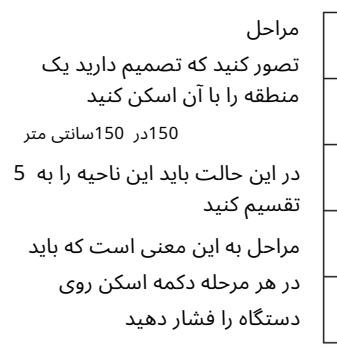

توجه داشتهباشید:

مرحله 3

مرحله 4

مرحله 5

گام 2

مرحله 1

فاصله بین هر مرحله باید حدود 30سانتی متر باشد

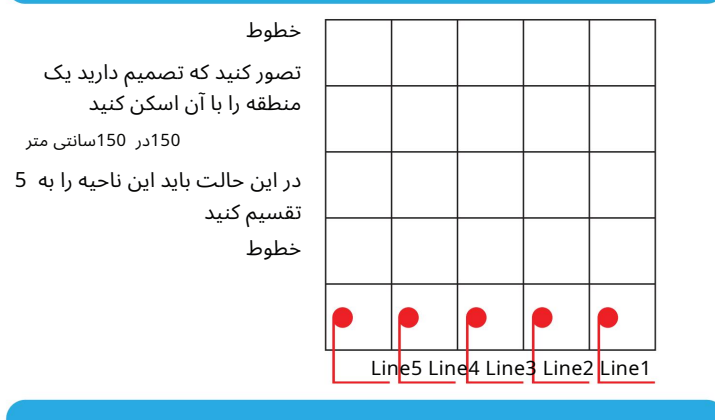

توجه داشتهباشید:

فاصله بین هر خط باید حدود 30سانتی متر باشد

جهت

برای اسکن منطقه انتخاب شده باید مسیر پیاده روی "زیگزاگ" و "موازی" را انتخاب کنید.

برای مسیر موازی، پس از اتمام هر خط، باید به اولین نقطه ای که در خط فعلی شروع کرده اید برگردید و به خط بعدی بروید. سپس می توانید مراحل خط جدید خود را ادامه د هید.

برای مسیر زیگزاگی پس از اتمام هر خط اسکن، باید بدون بازگشت به نقطه ای که قبلا شروع کرده اید، به خط بعدی بروید.

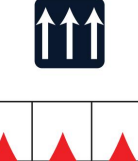

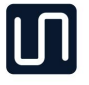

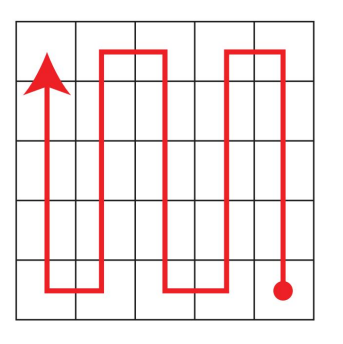

مسیر موازی

مسیر زیگزاگ

#### خاک

انتخاب نوع مناسب خاک به شفاف٦ر کردن آنالیز اسکن سه بعدی کمک میکند و اپلیکیشن میاتواند عمق نتیجه را محاسبه کند.

انواع این خاک عبارتند از:

خنثی، بتن، لوم، ماسه، خاک رس، کانی سازی (نور)، Mineralizaóon)سنگین)، راکی

اسکن کنید

پس از اتمام کار، دکمه شروع را در دکمه صفحه فشار دهید تا نمای اسکن باز شود.

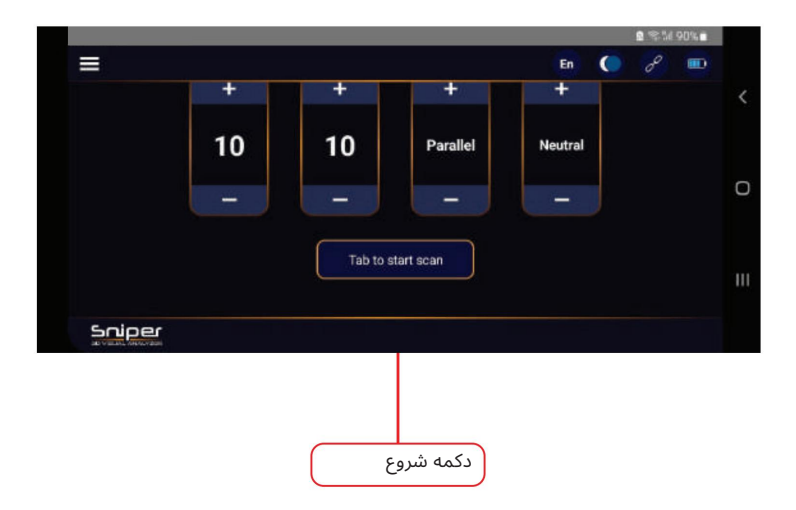

نحوه استفاده

با تکمیل تنظیمات اسکن و کلیک بر روی دکمه اسکن، وارد صفحه اسکن سه بعدی می شوید. برای شروع اسکن ابتدا در گوشه ناحیه مورد نظر بایستید و دستگاه را به صورت عمودی روی زمین نگه دارید و مطمئن شوید که فاصله بین φp سنسور تا زمین تقریباً 10سانتی متر باشد. توجه داشته باشید که ناحیه اسکن باید به صورت تخیلی یا با خط مشخص شود. سپس در گوشه مربع بایستید و دکمه اسکن روی دستگاه را فشار دهید.

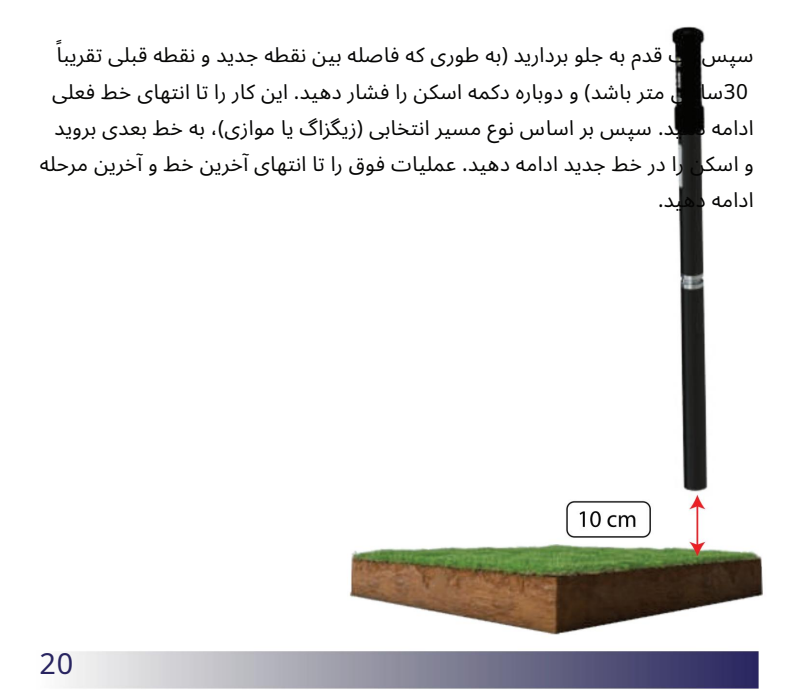

در نمای اسکن، مواردی در نوار بالا وجود دارد، به تحلیل آسان نمودار کمک می کند توضیح نمای اسکن

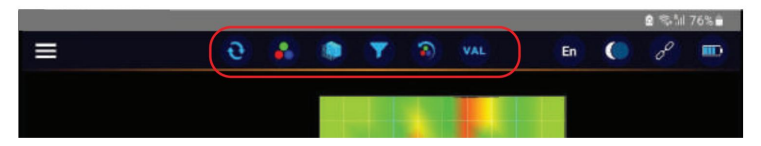

نوار نمادبالا

**VAL** 

با کلیک بر روی این نماد 4فلش در صفحه سه بعدی ظاهر می شود که می توانید از thouseبرای جابجایی سلول انتخاب شده استفاده کنید. وقتی هر سلولی را از صفحه سه بعدی انتخاب می کنید، مقدار سلول و عمق سلول روی صفحه نمایش نشان داده می شود. از این گزینه برای نشان دادن عمق/مقدار سلول انتخاب شده استفاده کنید

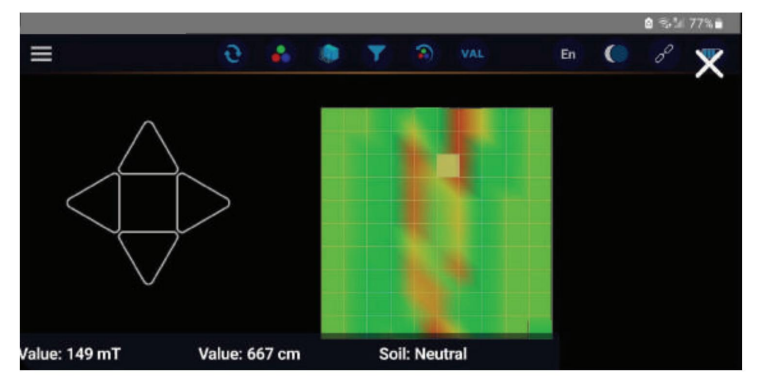

برای بستن این گزینه از نماد Xدر بالا سمت راست استفاده کنید

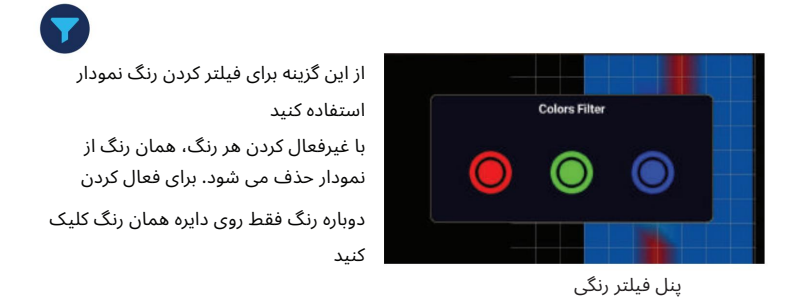

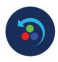

از این گزینه برای تنظیم مجدد فیلتر رنگ استفاده کنید

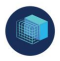

از این گزینه برای تغییر سبک نمودار بین جامد و شبکه استفاده کنید

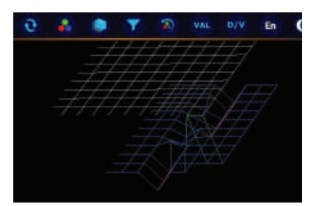

حالت شبکه فعال شد

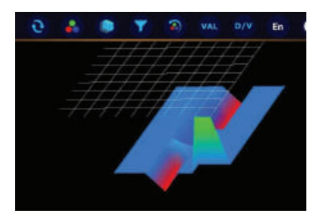

حالتشبکه غیرفعال است

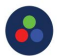

از این گزینه برای فشرده سازی رنگ نمودار استفاده کنید. می توانید رنگ قرمز یا آبی را فشرده کنیدتا ا هداف کوچک احتمالی را مشخص کنید

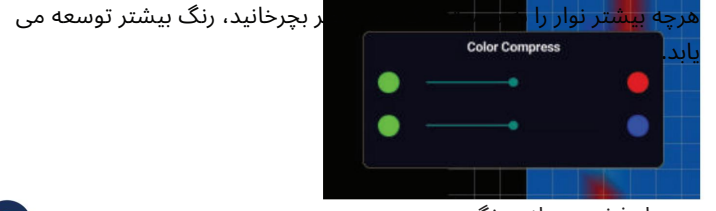

پنل فشرده سازی رنگ

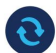

از این گزینه برای بازنشانی تمام نمای نمودار به حالت Defualاستفاده کنید

هدف از نمودار سه بعدی تخمین شکل دفن و محاسبه عمق آن است. همچنین، با محاسبه تفاوت بین مقادیر بین سلولهای قرمز و سلولهای آبی در نمودار، می|توانید متوجه شوید که آیا ارزش سلول ارزشمند است یا بیارزش. اسکن زنده

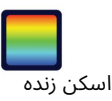

سیستم اسکن زنده برای حالت های اسکن افقی و عمودی بسیار مفید است. برای مثال زمانی که کاربر می خواهد دیوار غارها یا دیوارهای سنگی را اسکن کند، می تواند از این سیستم استفاده کند.

نتیجه اسکن با این سیستم طیف رنگی متفاوتی است که در زیر توضیح داده شده است.

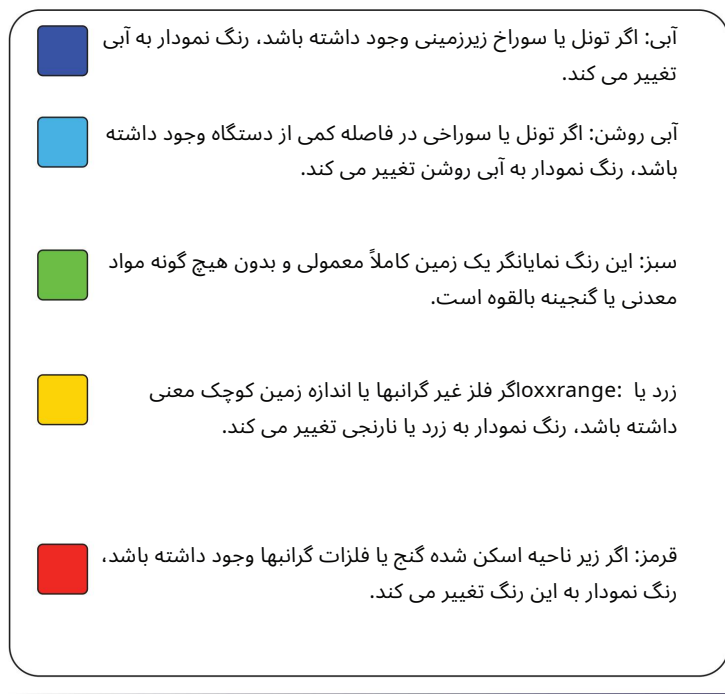

# اسکن زنده

نحوه استفاده

به این ترتیب کار می کند، پس از ورود به این سیستم، دستگاه را به صورت افقی به سمت دیوارهایی که در پشت آن آثار و گنجینه ها یافت می شود، قرار دهید و با فشار دادن دکمه استارت، به آرامی دستگاه را به حرکت درآورید. متوجه نخواهید شد که دستگاه تنها زمانی که دکمه شروع را فشار داده و نگه دارید، نتیجه اسکن را در دستگاه Androidنشان می د هد.

### Note:

The LED light on the device changes color according to the impact of the targets on the device. And this is the color that will be displayed on the screen in the application

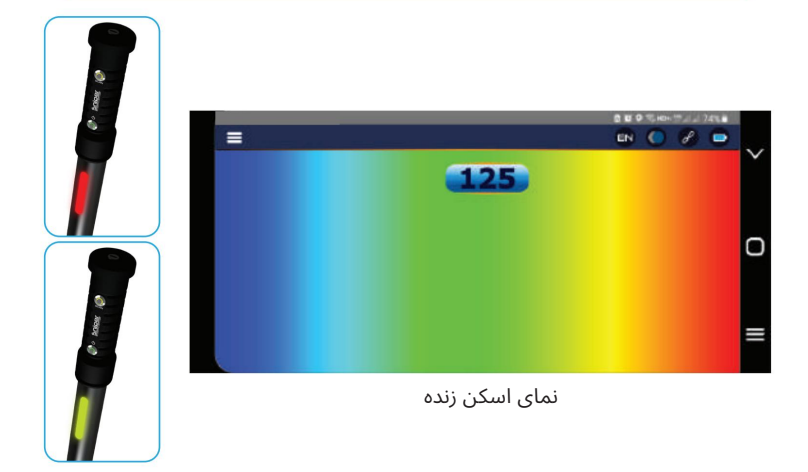

پین اشاره گر

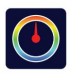

پین اشاره گر

سیستم پین نشان دادن یک سیستم آشنا برای همه جویندگان گنج است. دستگاه تک تیرانداز نیز شامل این سیستم به منظور رفع نیازهای همه نوع کاربران می باشد.

این سیستم به این صورت عمل می کند که با عبور دستگاه از روی اهداف احتمالی، شدت سیگنال دریافتی از هدف افزایش می یابد و دستگاه این شدت را بر روی صفحه نمایش خود در کیلومتر شمار هدف نمایش می دهد. اگر دستگاه روی حفره حرکت کند، هر چه شدت نزدیکی به این حفره بیشتر باشد، این شدت در صفحه کیلومتر شمار حفره نمایش داده می شود.

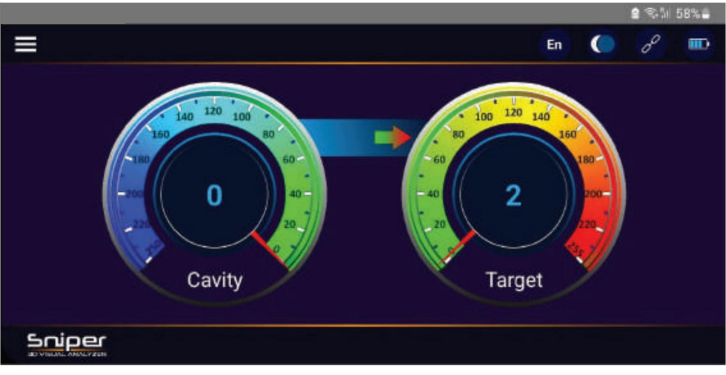

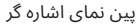

# پین اشاره گر

نحوه استفاده

برای استفاده از این سیستم، دستگاه را به صورت عمودی روی زمین قرار دهید و سپس دکمه اسکن را فشار داده و نگه دارید. با فشار دادن دکمه اسکن، سیگنال های دریافتی توسط دستگاه به اپلیکیشن ارسال می شود. وقتی دستگاه هدفی را پیدا می کند، روی صفحه نمایش نشان می دهد که چقدر به هدف نزدیک است. هر چه به هدف نزدیکتر باشید، عدد بالاتری به شما نشان می دهد.

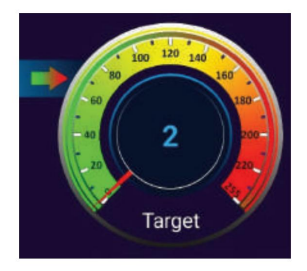

اگر دستگاه یک سیگنال حفره پیدا کند، قسمت حفره فعال می شود و درجه نزدیکی به حفره را نشان می د هد.

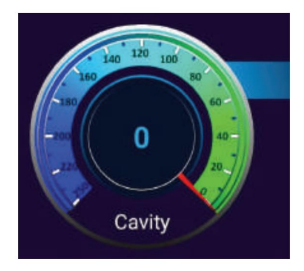

تبعیض

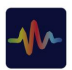

تبعیض

این سیستم با ارسال و دریافت پالس از طریق سنسور دستگاه و تجزیه و تحلیل پالس های دریافتی، ارزش یا بی ارزش بودن دفینه را تعیین می کند. استفاده از این سیستم هنگام حفاری دفینه از طریق سیستم اسکن سه بعدی و اطمینان از ارزش دفن قبل از حفاری توصیه می شود.

نحوه استفاده

پس از کشف هدف و تعیین نقطه تقریبی آن توسط سیستم اسکن سه بعدی، از طریق منوی اصلی دستگاه اندروید وارد این سیستم شوید.

دستگاه را عمودبر نقطه مورد نظر قرار د هید و دکمه Scanرا رو ی دستگاه فشار د هید (فشار دهید و نگه دارید). سپس به آرامی و در یک جهت شروع به حرکت کنید. نموداری بر روی صفحه نمایش دستگاه اندرویدی نمایش داده می شود که می توان آن را برای تعیین مقدار مدفون تجزیه و تحلیل کرد.

در زیر نمونه هایی از نمودارهای مختلف آورده شده است.

# Note:

در حین اسکن، فاصله بین سر پروب و زمین باید حدود 10سانتی متر باشد

تبعیض

در حین تبعیض، نمودارهای نمودار را روی صفحه خواهید دید. وضعیت و رنگ نمودار به نوع هدف بستگی دارد. توضیح نمودارتبعیض

هنگام راه رفتن روی یک حفره یا تونل، نمودار فقط رنگ آبی را در زیر خط سبز نشان می د هد.

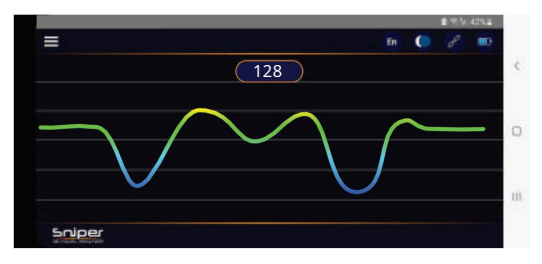

نمودار مثال برای حفره

در حالی که دستگاه فلزات آهنی را پیدا می کند، نمودار رنگ آبی و قرمز را در پایین و بالای خط سبز نشان می دهد.

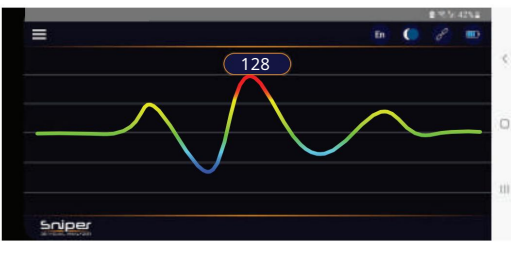

نمودار مثال برای فلزات آهنی

تبعیض

در حالی که دستگاه فلزات غیرآهنی مانند طلا یا نقره را پیدا می کند، نمودار فقط رنگ قرمز را در بالای خط سبز نشان می دهد.

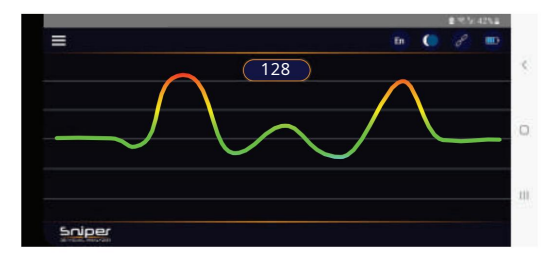

به عنوان مثال grahpبرای فلزات آهنی

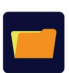

فایل ها

پس از هر اسکن زمینی سه بعدی و هنگام خروج کاربر از اسکن، برنامه از کاربر میاپرسد که آیا میاخواهد فایل اسکن را ذخیره کند یا خیر.

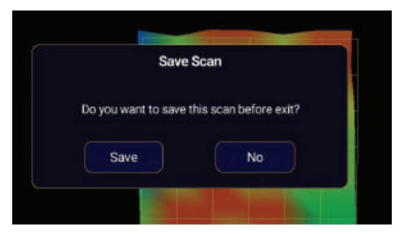

در صورتی که کاربر بله را انتخاب کند، نتیجه اسکن در حافظه دستگاه اندروید ذخیره می شود.

با وارد کردن فایل ها می توانید این اسکن را بررسی کنید.

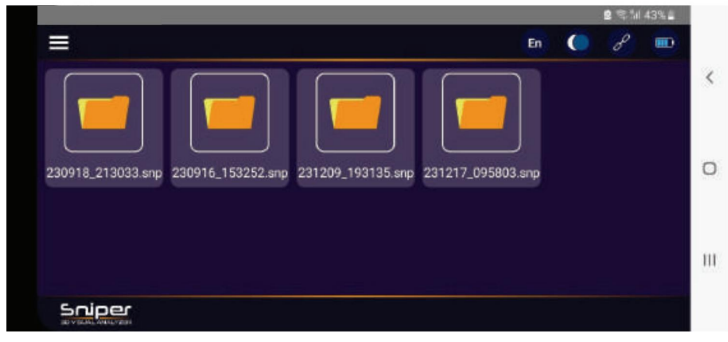

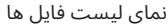

فایل ها

در نمای فایل ها می توانید تمام فایل های اسکن شده سه بعدی را مشاهده کنید. با انتخاب هر یک، فایل گام به گام همانطور که قبلاً اسکن کرده اید بارگیری می شود.

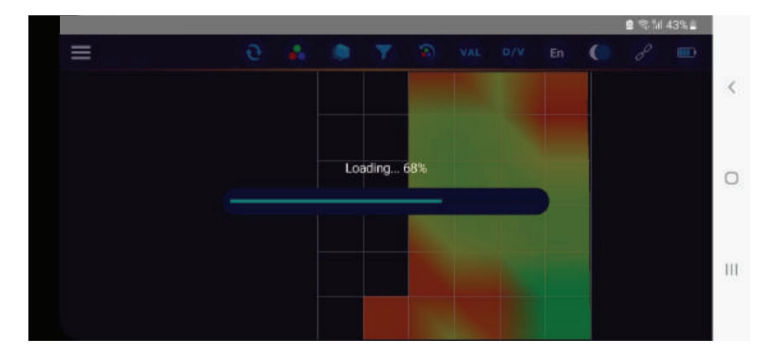

پس از اتمام بارگذاری، می توانید نتیجه اسکن را با همان روشی که در توضیح اسکن سه بعدی توضیح داده شده است، تجزیه و تحلیل کنید.

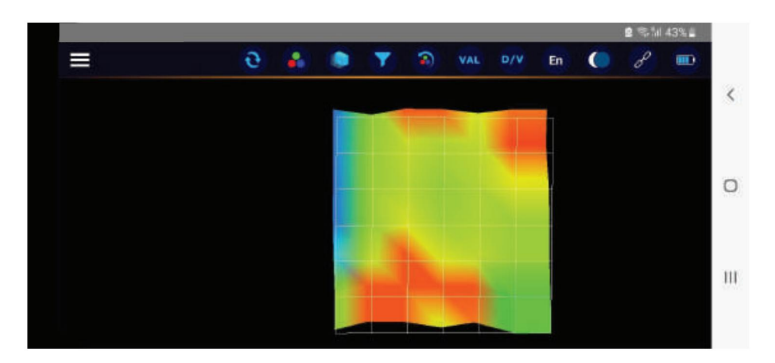

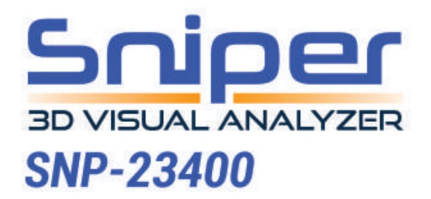

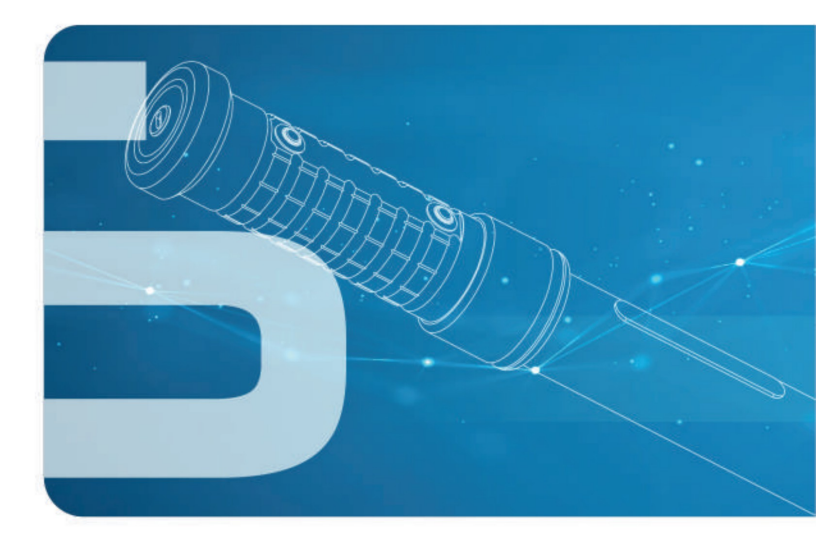

we leading innovator in gold and metal detector technology. With a commitment to precision and cutting-edge design, we specialize in crafting state-of-the-art detectors that redefine the standard for quality and reliability in the industry.

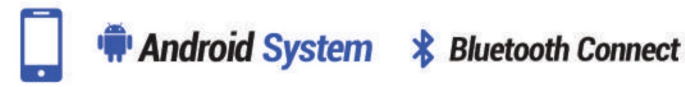

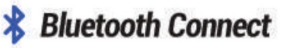

www.sniperscanners.com

Machine Translated by Google